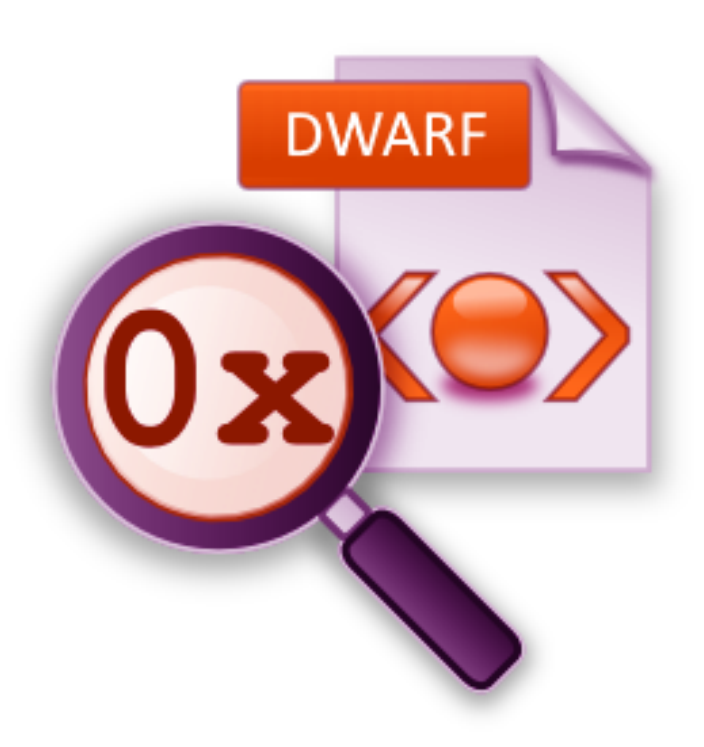

# **DWARF Browser**

# by

Software Verify

Copyright © 2021-2023 Software Verify Limited

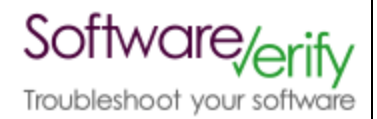

# **DWARF Browser**

# **DWARF Symbols inspector**

*by Software Verify Limited*

*Welcome to the DWARF Browser software tool. DWARF Browser is a software tool that allows you to inspect DWARF debugging information stored in executable files.*

*We hope you will find this document useful.*

# **DWARF Browser Help**

#### **Copyright © 2021-2023 Software Verify Limited**

All rights reserved. No parts of this work may be reproduced in any form or by any means - graphic, electronic, or mechanical, including photocopying, recording, taping, or information storage and retrieval systems - without the written permission of the publisher.

Products that are referred to in this document may be either trademarks and/or registered trademarks of the respective owners. The publisher and the author make no claim to these trademarks.

While every precaution has been taken in the preparation of this document, the publisher and the author assume no responsibility for errors or omissions, or for damages resulting from the use of information contained in this document or from the use of programs and source code that may accompany it. In no event shall the publisher and the author be liable for any loss of profit or any other commercial damage caused or alleged to have been caused directly or indirectly by this document.

Printed: December 2023 in United Kingdom.

# **Table of Contents**

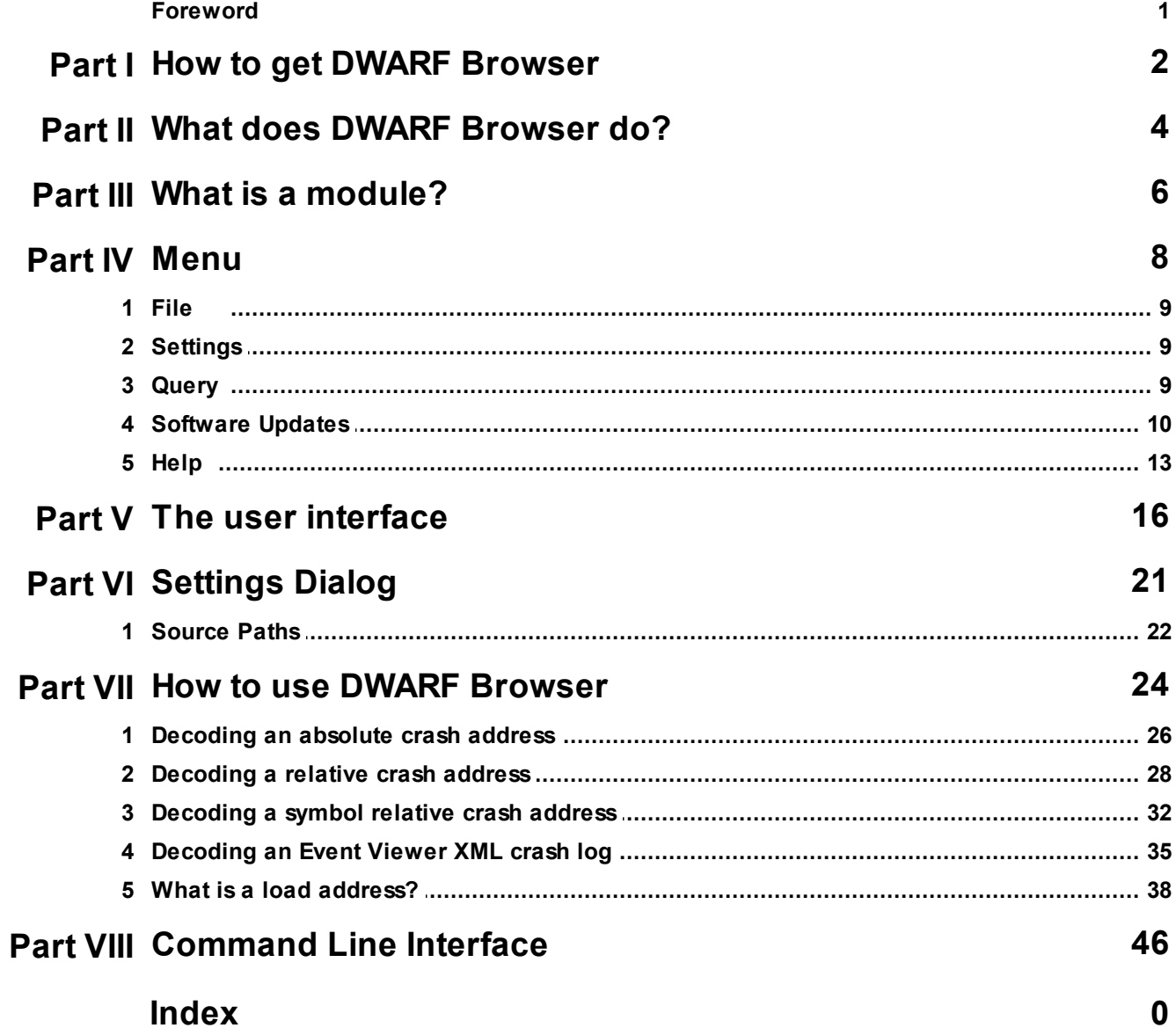

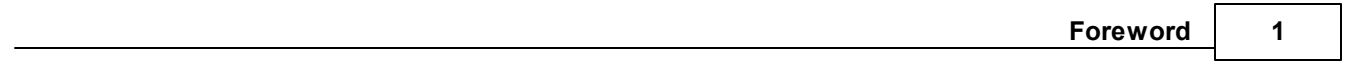

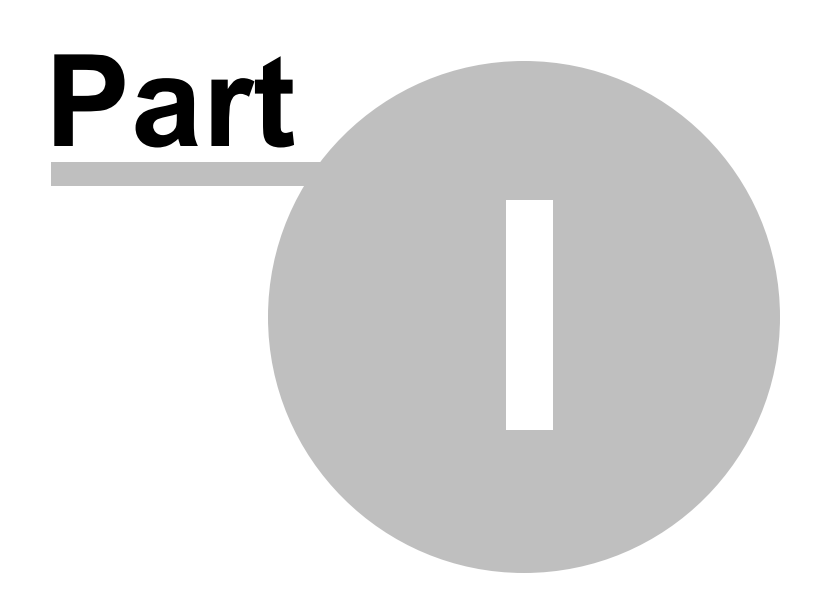

# **1 How to get DWARF Browser**

DWARF Browser is free for commercial use. DWARF Browser can be downloaded for Software Verify's website at https://www.softwareverify.com/product/dwarf-browser/.

This help manual is available in Compiled HTML Help (Windows Help files), PDF, and online.

Windows Help https://www.softwareverify.com/documentation/chm/dwarfBrowser.chm PDF https://www.softwareverify.com/documentation/pdfs/dwarfBrowser.pdf Online https://www.softwareverify.com/documentation/html/dwarfBrowser/index.html

Whilst DWARF Browser is free for commercial use, DWARF Browser is copyrighted software and is not in the public domain.

You are free to use the software at your own risk.

You are not allowed to distribute the software in any form, or to sell the software, or to host the software on a website.

Contact Software Verify at:

Software Verify Limited Suffolk Business Park Eldo House Kempson Way Bury Saint Edmunds IP32 7AR United Kingdom

email sales@softwareverify.com web https://www.softwareverify.com blog https://www.softwareverify.com/blog twitter http://twitter.com/softwareverify

Visit our blog to read our articles on debugging techniques and tools. Follow us on twitter to keep track of the latest software tools and updates.

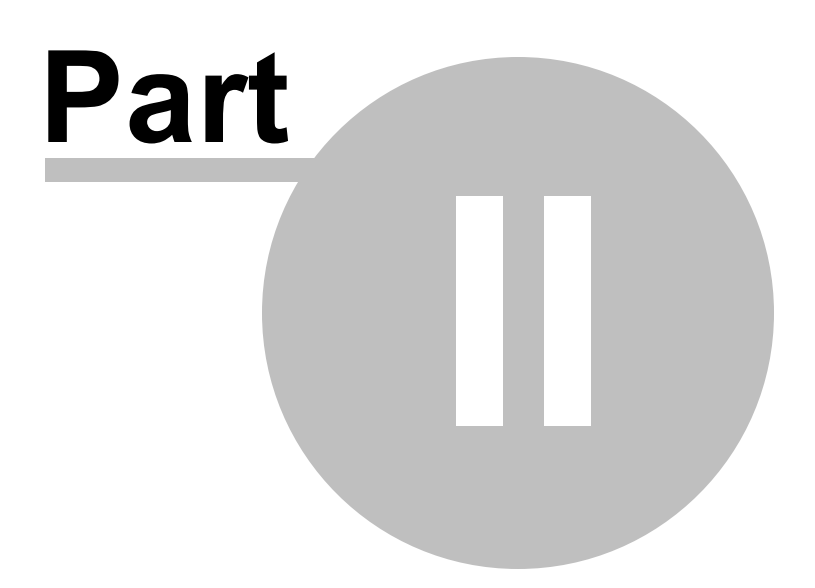

# **2 What does DWARF Browser do?**

DWARF Browser allows you to inspect the DWARF symbols in an executable file.

You can sort the data, filter the data by name or by type of data.

You can also query the data by address which can be useful for identifying what function is at a given address if all you have is a crash address and nothing else.

Query by address is supported three ways:

- · Query by absolute address.
- · Query by address offset from a DLL load address.
- · Query by address offset from a symbol.
- · Query using Windows event log XML crash data.

### **32 bit and 64 bit**

DWARF data embedded in 32 bit executables and 64 bit executables are supported.

### **History**

DWARF Browser has been an internal tool at Software Verify for many years. We recently decided to make it a bit more user friendly and to make it available for public use.

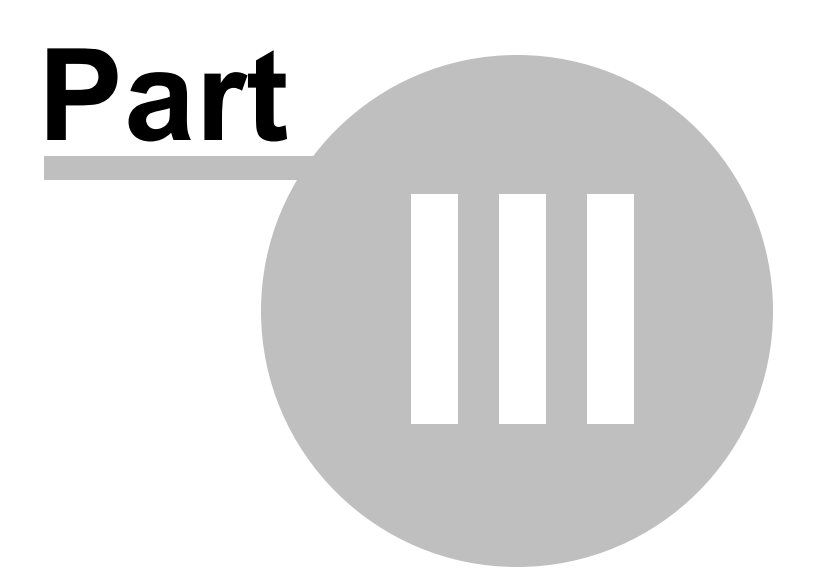

# **3 What is a module?**

A module is a contained block of executable code and data. For example, a DLL or EXE.

Some software vendors name their DLLs with different file extensions, for example .BPL, .ARX.

When you call LoadLibrary to load a module, you are returned a HMODULE, which is an opaque handle to a module. The HMODULE is most often the same as the module load address, but not always. The lower few bits of the HMODULE can get OR'd with some flags to create a HMODULE value that is not the same as the module load address.

You can get the load address of a module from it's HMODULE by masking out the lower 16 bits of the HMODULE value then casting to a DWORD\_PTR.

In this documentation when you read EXE or DLL or module, we are effectively referring to the same thing. It's easier to read and write "DLLs" rather than "DLLs or EXE".

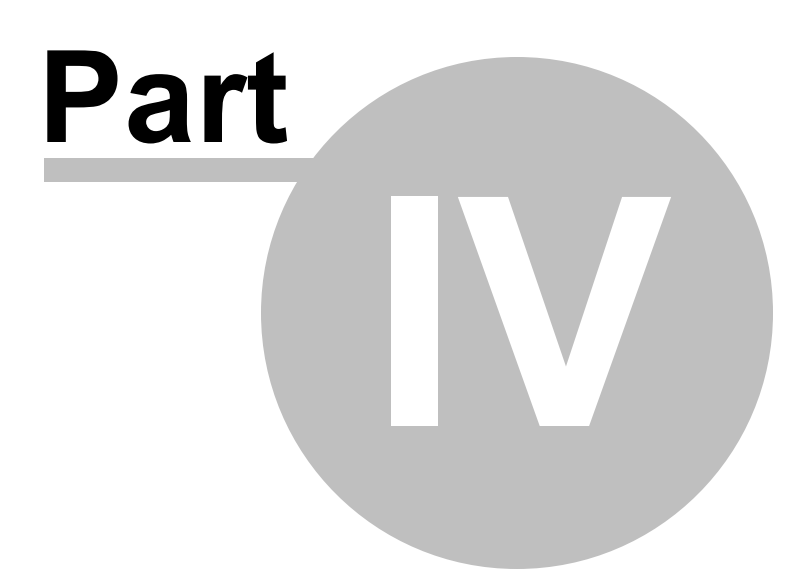

# **4 Menu**

The main menu contains five menus, File, Settings, Query, Software Updates and Help.

**NOWARF Browser x64** File Settings Query Software Updates Help

# **4.1 File**

The File menu controls loading of DLLs and debug information, clearing the display and exiting the program.

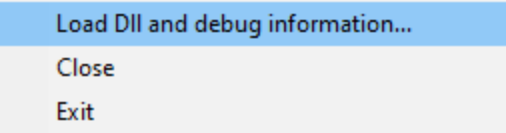

**File** menu **Load Dll and debug information...** loads a DLL and the debug information and displays it.

**File** menu **Close >** clear all results, unloads the DLL and debug information.

**File** menu > Exit > closes DWARF Browser.

# **4.2 Settings**

The Settings menu controls editing of the settings controlling Exception Tracer

Edit Settings...

**Settings** menu > Edit Settings... > displays the settings dialog.

# **4.3 Query**

The Query menu controls searching for symbols.

Find Symbol with Absolute Address... Find Symbol with DLL Relative Address... Find Symbol with Symbol Relative Address... Find Symbol from Event Viewer XML crash log... **Query** menu **Find Symbol with Absolute Address...** I use this option to turn an absolute address in a process into a symbol, filename and line number.

See Decoding an absolute crash address for more details.

**Query** menu **Find Symbol with DLL Relative Address...** use this option to turn a relative address inside a DLL into a symbol, filename and line number.

See Decoding a relative crash address for more details.

**Query** menu **Find Symbol with Symbol Relative Address...** use this option to turn an address that is relative to a symbol inside a DLL into a symbol, filename and line number.

See Decoding a symbol relative crash address for more details.

**Query** menu **Find Symbol from Event Viewer XML crash log...** use this option to turn an XML crash log from the Microsoft Event Viewer to a symbol inside a DLL into a symbol, filename and line number.

See Decoding an Event Viewer XML crash log for more details.

# **4.4 Software Updates**

The Software Updates menu controls how often software updates are downloaded.

If you've been notified of a new software release to DWARF Browser or just want to see if there's a new version, this feature makes it easy to update.

> Check for software updates... Configure software updates... Set software update directory...

**E** Software Updates menu > Check for software updates > checks for updates and shows the software update dialog if any exist

An internet connection is needed to be able to make contact with our servers.

 $\mathbf{F}$  Before updating the software, close the help manual, and end any active session by closing target programs.

If no updates are available, you'll just see this message:

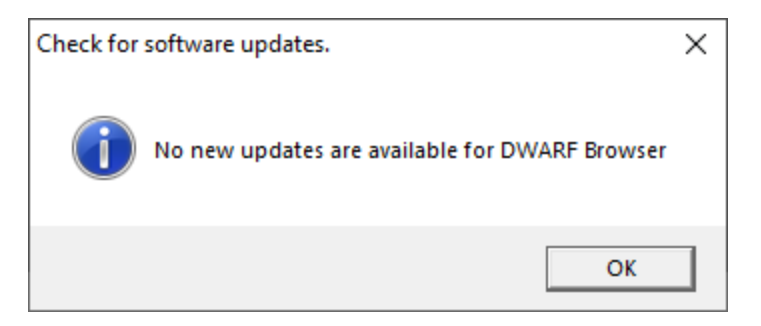

## **Software Update dialog**

If a software update is available for DWARF Browser you'll see the software update dialog.

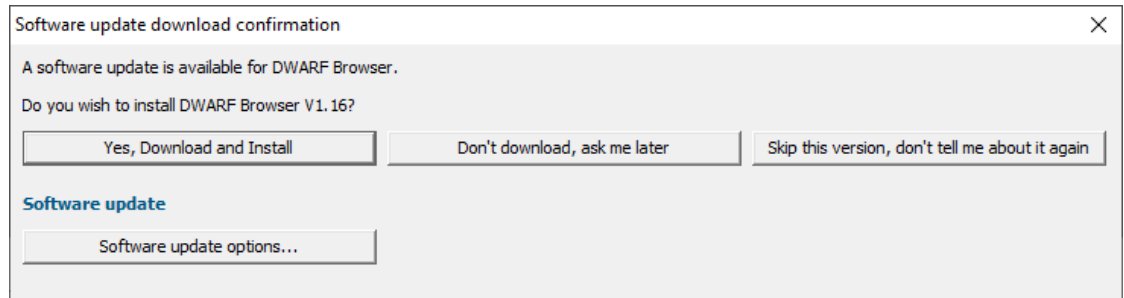

• **Download and install >** downloads the update, showing progress

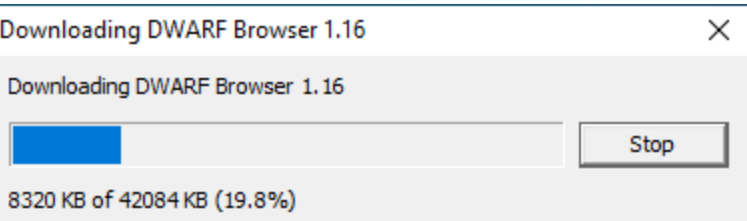

Once the update has downloaded, DWARF Browser will close, run the installer, and restart.

You can stop the download at any time, if necessary.

- · **Don't download...** Doesn't download, but you'll be prompted for it again next time you start DWARF Browser
- · **Skip this version...** Doesn't download the update and doesn't bother you again until there's an even newer update
- · **Software update options...** edit the software update schedule

### **Problems downloading or installing?**

If for whatever reason, automatic download and installation fails to complete:

· Download the latest installer manually from the software verify website.

Make some checks for possible scenarios where files may be locked by DWARF Browser as follows:

- · Ensure DWARF Browser and its help manual is also closed
- · Ensure any error dialogs from the previous installation are closed

You should now be ready to run the new version.

#### **Software update schedule**

DWARF Browser can automatically check to see if a new version of DWARF Browser is available for downloading.

**Software Updates** menu > Configure software updates > shows the software update schedule dialog

The update options are:

- never check for updates
- check daily (the default)
- check weekly
- check monthly

The most recent check for updates is shown at the bottom.

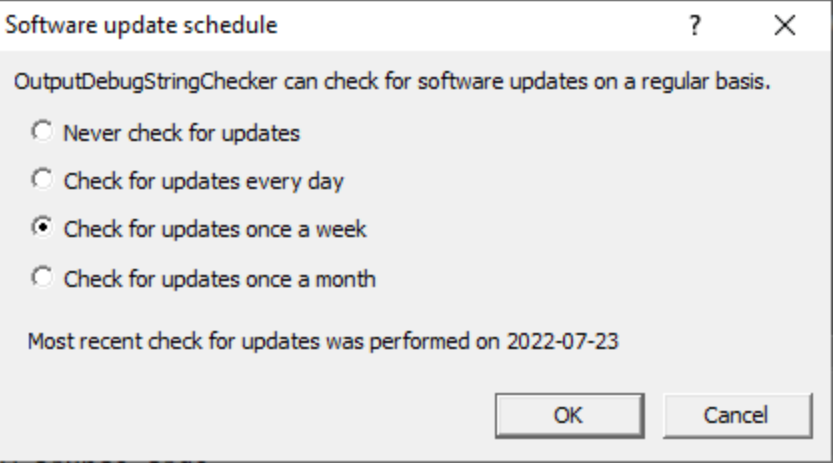

### **Software update directory**

It's important to be able to specify where software updates are downloaded to because of potential security risks that may arise from allowing the TMP directory to be executable. For example, to counteract security threats it's possible that account ownership permissions or antivirus software blocks program execution directly from the TMP directory.

The TMP directory is the default location but if for whatever reason you're not comfortable with that, you can specify your preferred download directory. This allows you to set permissions for TMP to deny execute privileges if you wish.

■ **Software Updates** menu > Set software update directory > shows the Software update download directory dialog

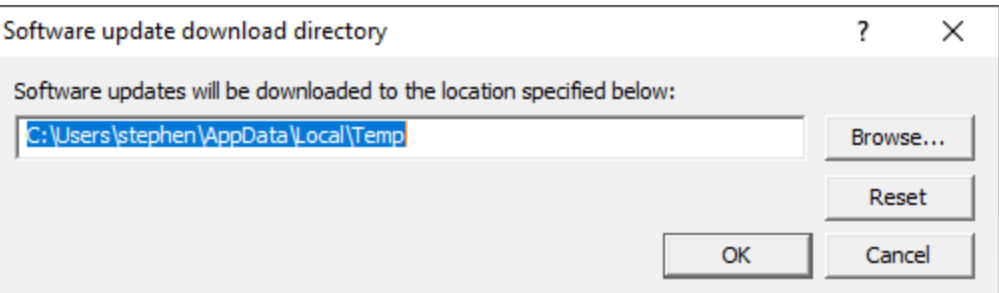

An invalid directory will show the path in red and will not be accepted until a valid folder is entered.

Example reasons for invalid directories include:

- the directory doesn't exist
- · the directory doesn't have write privilege (update can't be downloaded)
- · the directory doesn't have execute privilege (downloaded update can't be run)

When modifying the download directory, you should ensure the directory will continue to be valid. Updates may no longer occur if the download location is later invalidated.

• **Reset >** reverts the download location to the user's TMP directory

The default location is  $c:\text{user}\$  [username]\AppData\Local\Temp

# **4.5 Help**

The Help menu controls displaying this help document and displaying information about DWARF Browser.

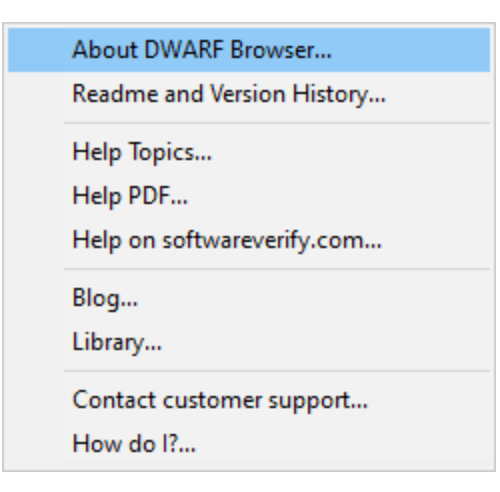

**Help** menu > About DWARF Browser... > displays information about DWARF Browser.

**Help** menu **Readme and Version History...** displays the readme and version history.

**Help** menu > **Help Topics...** > displays this help file.

Help menu > Help PDF... > displays this help file in PDF format.

**Help** menu **> Help on softwareverify.com... >** display the Software Verify documentation web page where you can view online documentation or download compiled HTML Help and PDF help documents.

Help menu > Blog... > display the Software Verify blog.

Help menu > Library... > display the Software Verify library - our best blog articles grouped by related topics.

**Help** menu **Contact customer support... >** displays the options for contacting customer support.

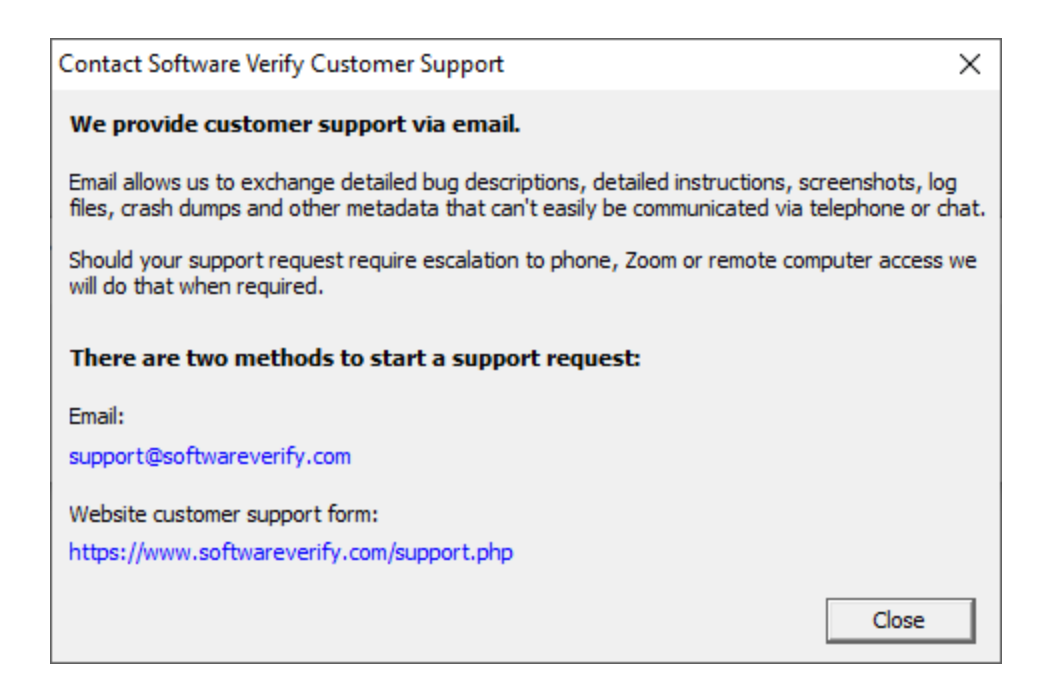

Click a link to contact customer support.

Help menu **> How do I?...** > displays the options for asking us how to do a particular task.

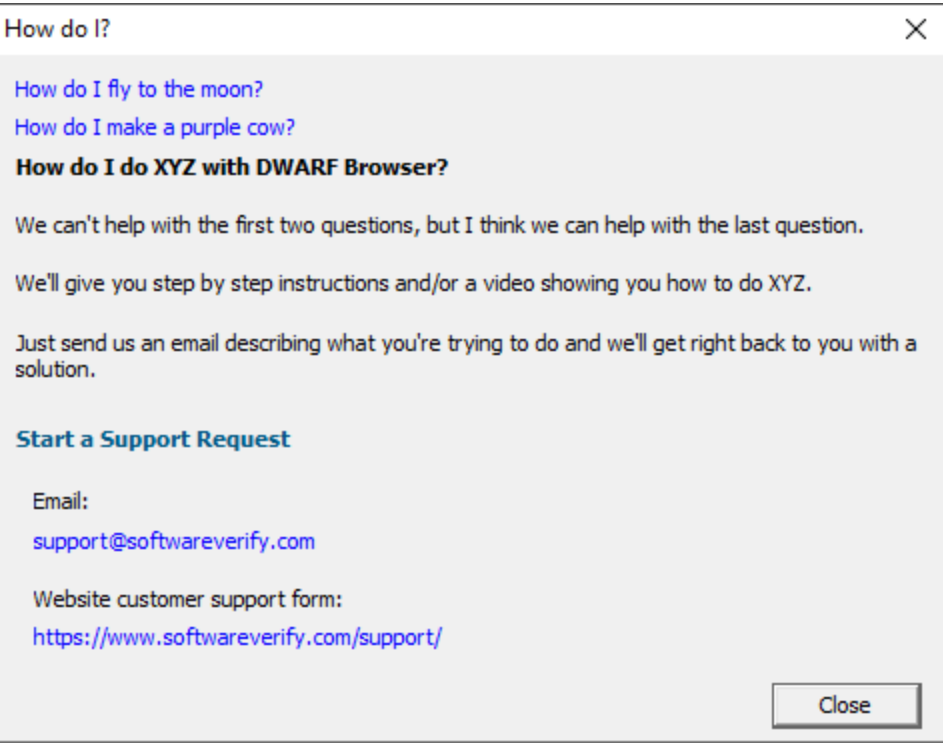

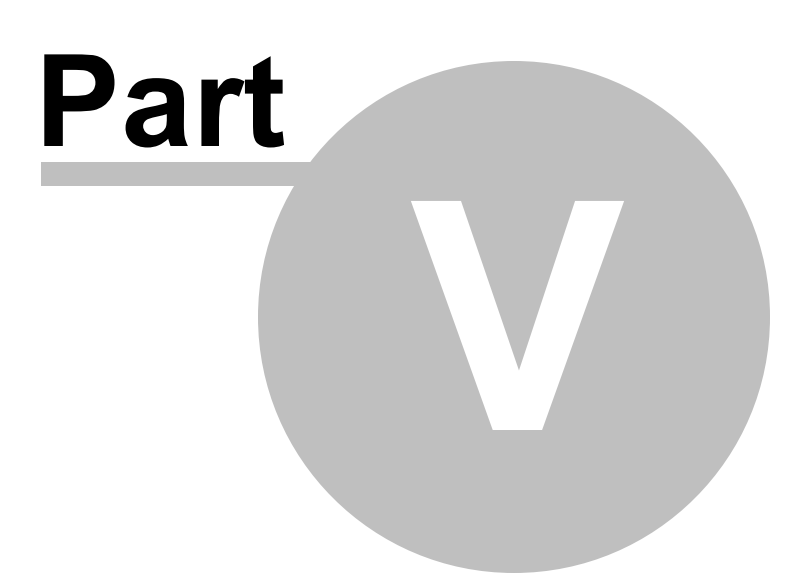

# **5 The user interface**

The DWARF Browser user interface is shown below.

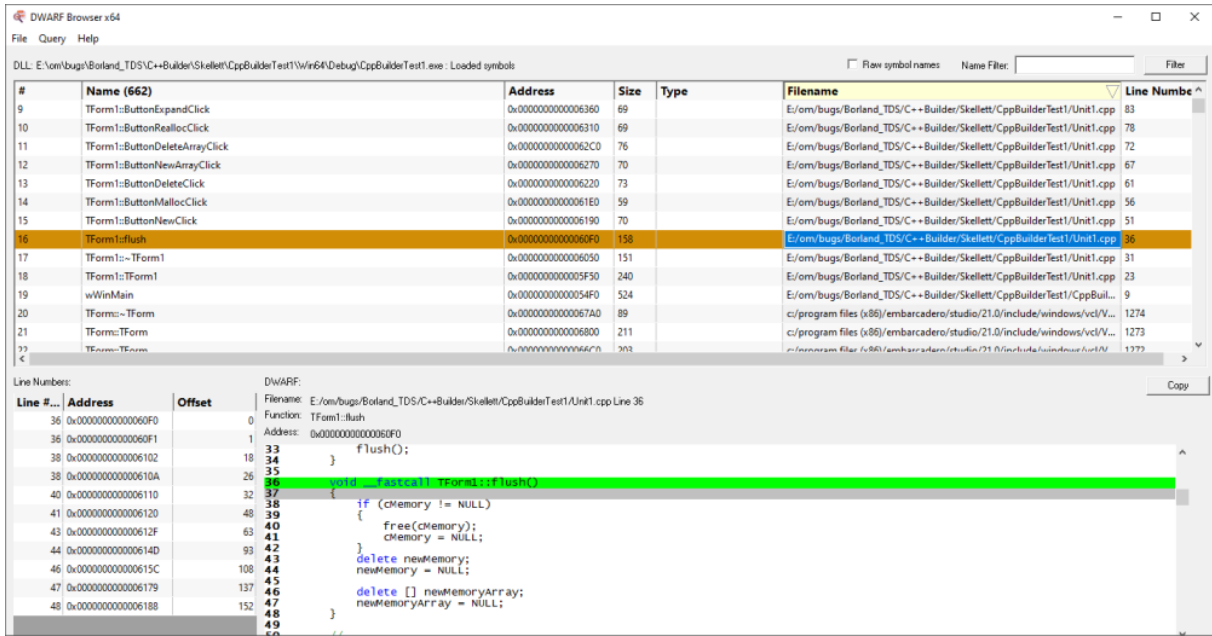

The user interface consists of a main grid showing all main datatypes and functions in the debug help.

Below is a display for line numbers and a source code display for viewing the source code of any function or variable that is selected.

Selecting any item in the grid populates the lower grid and source code display as appropriate.

Querying any value will select the nearest item in the main grid and populate the other displays as appropriate.

Some basic filtering functionality is also provided.

### **DWARF Information**

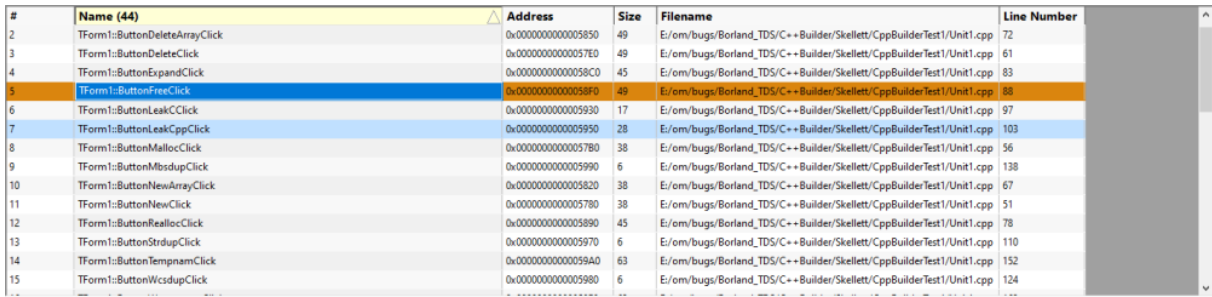

The DWARF information shows you the symbol name, symbol address, symbol size, and the filename and line number for the symbol.

You can sort the data by clicking no the column header and clicking again to reverse the direction of the sort.

If you select any item in the grid the lower grids and source code display are populated with data as appropriate.

If you right click any item a context is displayed which will allow you to perform a symbol relative query.

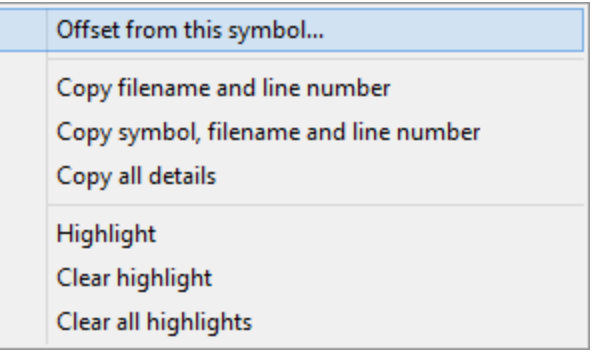

## **Line Numbers**

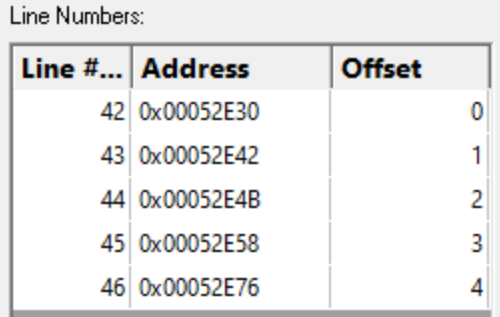

The line numbers section lists each line number, the address of that line and the offset of that line from the start of the owning function. Note that offsets can be negative as well as positive depending on how the compiler did it's work.

### **Source Code**

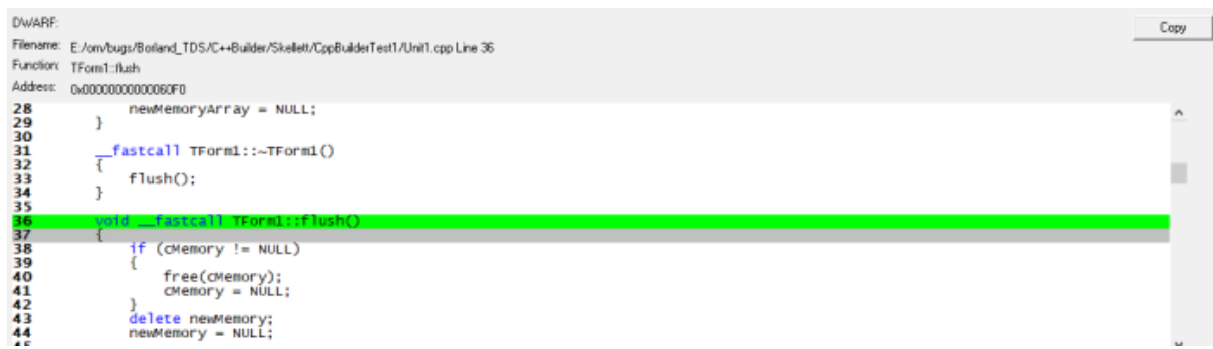

The source code section displays the source code, highlights the selected line and displays information relating to filename, line number, function and address.

### **Filters**

Filter Name Filter:

Filtering by symbol name allows you to easily find a particular symbol. This is very useful when wanting to decode a crash address that has been provided as relative to a symbol (symbol + offset).

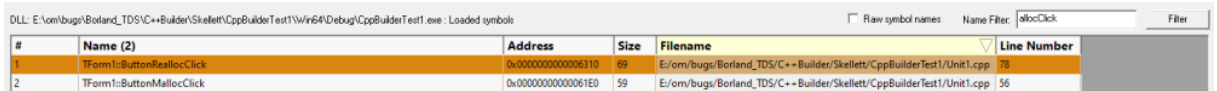

### **Clipboard**

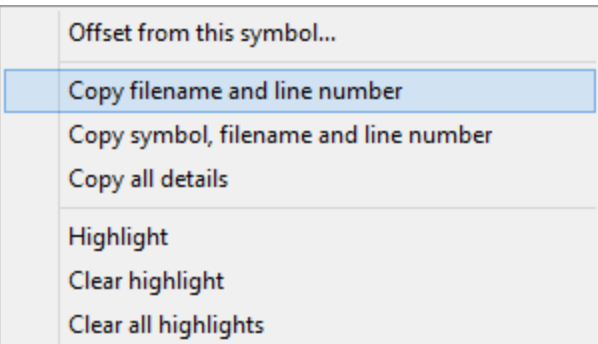

Options on the context menu to allow you to copy the following information to the clipboard:

• Filename and line number. ThSort.pas 80 · Symbol, filename and line number. Thsort.TThreadSortForm.FormCreate ThSort.pas 80 • All symbol details. 4 Thsort. TThreadSortForm. FormCreate Unknown14 (fast **this**) 0x002F6B40 16 System.Types ThSort.pas 80

# **Highlighting**

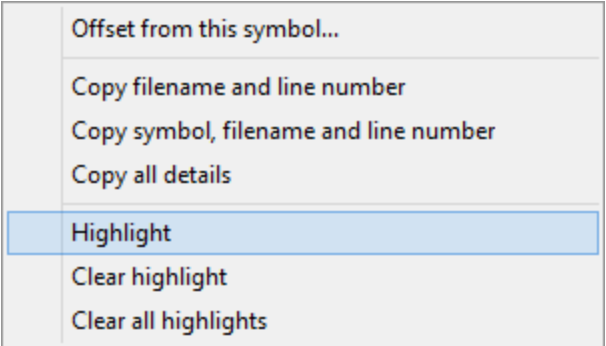

Options on the context menu allow you to highlight multiple symbols, and to remove highlights.

Highlighting can useful when you want to easily mark a symbol for future reference. Here's an example image showing some symbols that have been highlighted.

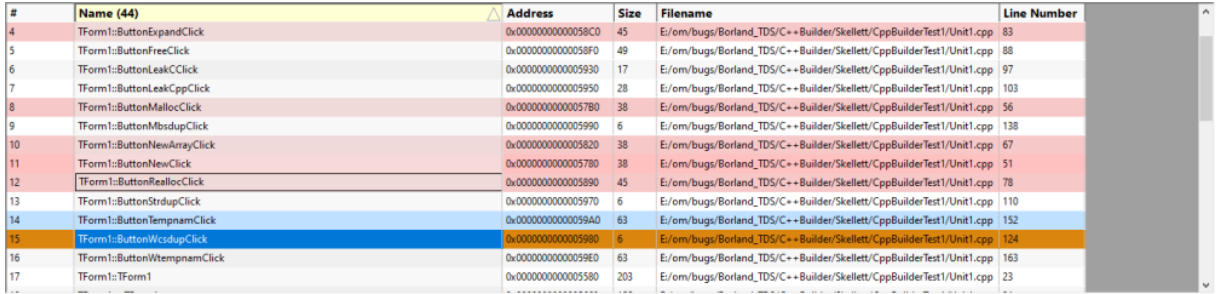

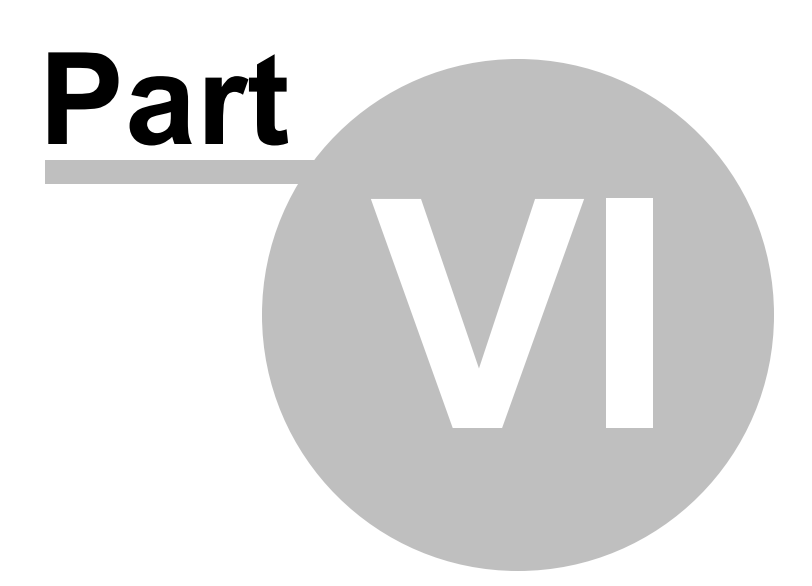

# **6 Settings Dialog**

# **6.1 Source Paths**

The Source Paths settings allow you to specify where Dwarf Browser looks for source code files.

The source code paths are used when a filename is incomplete - a filename without a path, a filename with a partial path, or a filename that isn't valid on this machine.

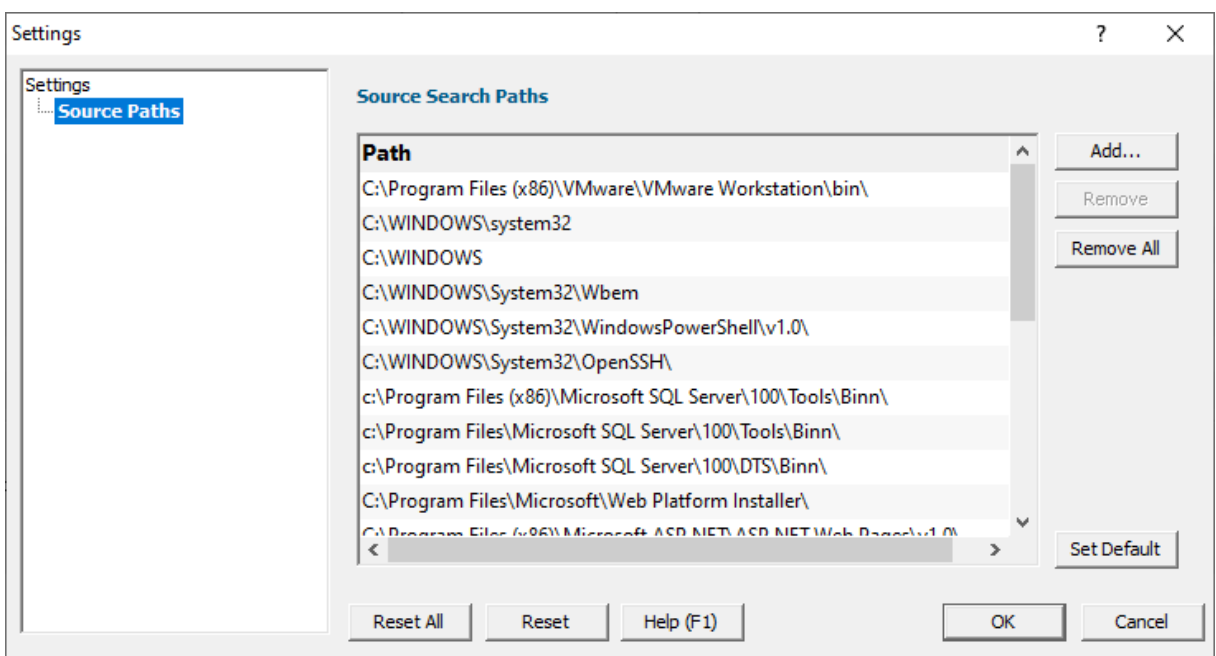

### **Manually adding path type directories**

The Path list shows all the paths that will be searched for source code files.

You can modify the list of files for each path type in the following ways:

• Add > appends a row to the directory list > enter the directory path

Edit a directory path by double clicking the entry. The usual controls apply for removing list items:

- **Remove** > removes selected items from the list
- **Remove All >** clears the list
- Set Default > adds all valid directories found in the PATH environment variable

Alternatively, press  $\overline{Delta}$  to delete selected items, and  $\overline{C}$ trl  $\overline{+}$  A to select all items in the list first.

**Reset -** Resets **all** global settings, not just those on the current page. This includes removing any symbol servers added.

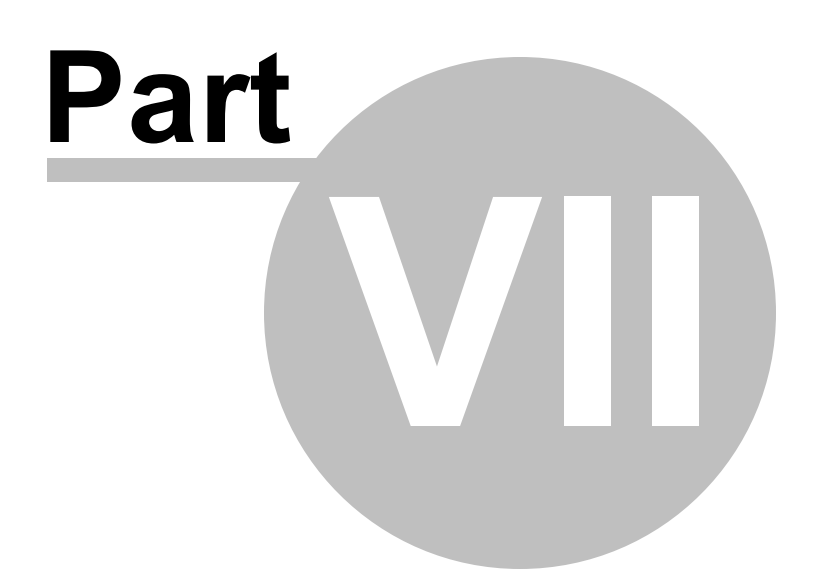

# **7 How to use DWARF Browser**

## **Load DWARF information**

To load Debug information you need to have the executable file containing debug information.

Use the **File > Load Dll and debug information...** option to load the appropriate DLL and it's debug information.

The grid displays various attributes of each debugging item. You can sort the grid by clicking the appropriate column header. Click the same header to reverse the sort order.

Select a symbol to see information about the parameters, locals, line numbers and source code.

### **Filtering**

If you wish to only view one type of debugging data, select that datatype using the **Tags** combo.

You can also filter by name by typing the name into the **Name Filter** box and clicking the **Filter** button to perform the filtering.

### **Viewing function data**

As each item in the list is selected the Parameters and Locals grid are populated, the Line Numbers are updated and the source code display updates to show the source code for the function. All lines in the function that contain executable code (as indicated by the debugging information) are coloured grey. The current line for the function is coloured bright green.

### **Querying data**

You can query data by using the two Query fields below the main grid.

### **Relative query**

Type the relative address (also know as address offset) into the Query by Offset field, then click Query. The symbol information is displayed.

The field accepts decimal or hexadecimcal values. Hex values must be prefixed with 0x.

### **Absolute query**

Type the absolute address into the Query by Address field, type the absolute DLL load address into the Alternate Load Address field, then click Query. The symbol information is displayed.

The fields accept decimal or hexadecimcal values. Hex values must be prefixed with 0x.

# **7.1 Decoding an absolute crash address**

#### **Scenario:**

A customer has supplied you with a crash report containing a callstack with addresses. The callstack also indicates which module relates to which address. The customer has also supplied you with a list of module load addresses.

#### **Example Data:**

```
Exception code: C0000005 ACCESS_VIOLATION
Fault address: 0x005f5eec (base 0x00400000) C:\Program Files (x86)\Software Verification\
Exception Parameters:
   0: 0x00000000 [Read Error]
   1: 0x035f0034 [Address]
Registers:
   EAX:035F0034
   EBX:00000000
   ECX:FFFDD000
  EDX:00002370
  ESI:006F7D58
  EDI:035F0034
  CS:EIP:0023:005F5EEC
   SS:ESP:002B:0018FE14 EBP:0018FE3C
  DS:002B ES:002B FS:0053 GS:002B
   Flags:00010202
StackTrace
C:\Program Files (x86)\Software Verification\C++ Memory Validator\memoryValidator.exe : 0x
C:\Program Files (x86)\Software Verification\C++ Memory Validator\memoryValidator.exe : 0x
C:\Windows\syswow64\msvcrt.dll : 0x75D70000 : 0x75D7C3E4
C:\Windows\syswow64\msvcrt.dll : 0x75D70000 : 0x75D836B6
```

```
C:\Program Files (x86)\Software Verification\C++ Memory Validator\memoryValidator.exe : 0x
C:\Windows\syswow64\kernel32.dll : 0x754D0000 : 0x754E3365
C:\Windows\SysWOW64\ntdll.dll : 0x77920000 : 0x77959F6D
C:\Windows\SysWOW64\ntdll.dll : 0x77920000 : 0x77959F40
C:\Windows\SysWOW64\ntdll.dll : 0x77920000 : 0x77959F40
```
This is data from a real crash a few years ago, from C++ Memory Validator 5.80.

#### **Question:**

How do you decode these absolute addresses?

#### **Answer:**

In the above data we can see a callstack containing entries for ntdll.dll, msvcrt.dll, and memoryValidator.exe.

All the modules are Microsoft DLLs except for the EXE, which is part of C++ Memory Validator, one of our tools.

To decode these values, we load memoryValidator.exe into DWARF Browser.exe, then for each symbol we take the following actions.

For our purposes here, we're going to show how to convert one symbol. We're going to use the first symbol from memoryValidator.exe in the example data above.

0x005f5eec (base 0x00400000)

The address is 0x005f5eec. The DLL loaded at 0x00400000. You'll notice the load address for all MemoryValidator.exe entries is 0x00400000.

From the Query menu choose **Find Symbol with Absolute Address...**.

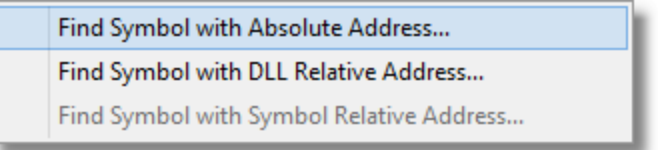

The Query Symbol by Absolute Address dialog is displayed.

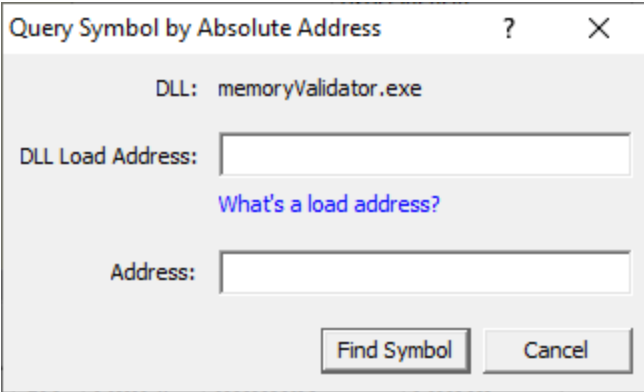

Type the DLL load address into the DLL Load Address field. Prefix any hexadecimal addresses with 0x.

Type the symbol address into the Address field. Prefix any hexadecimal addresses with 0x.

Click the **Find Symbol** button.

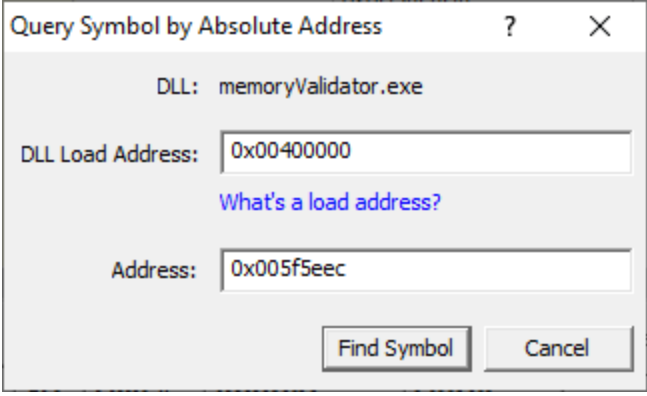

The appropriate location in the code is found and displayed.

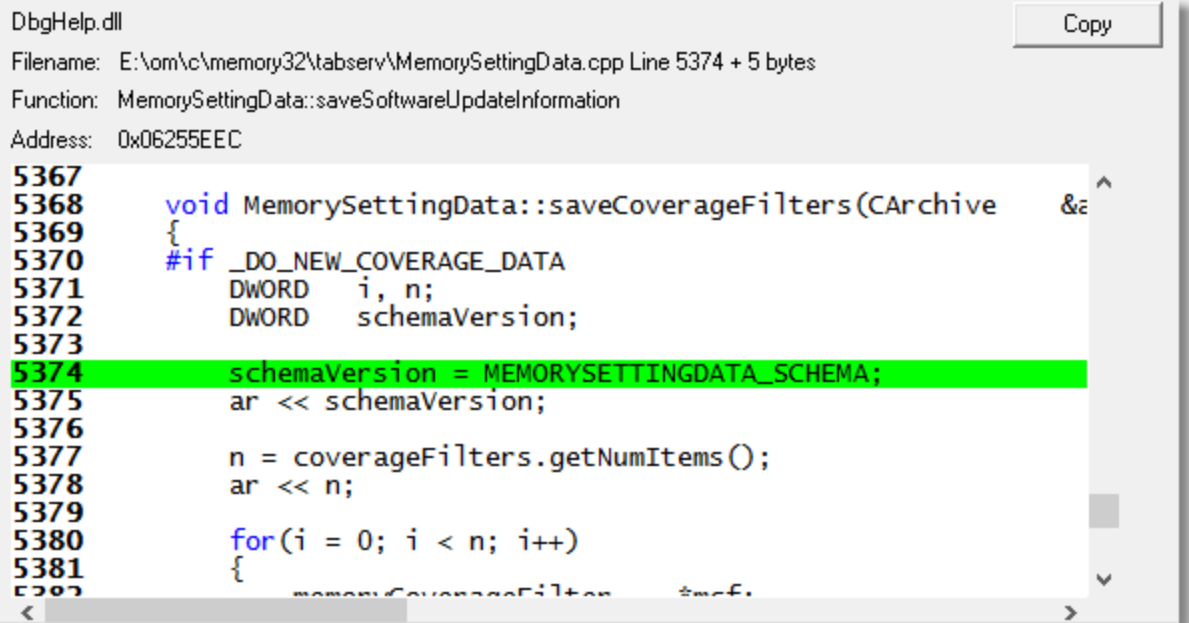

#### **Results**:

Repeating the process for the data shown above resulted in this information.

```
0x005f5eec (base 0x00400000) C:\Program Files (x86)\Software Verification\C++ Memory Valid
C:\Program Files (x86)\Software Verification\C++ Memory Validator\memoryValidator.exe : 0x
C:\Program Files (x86)\Software Verification\C++ Memory Validator\memoryValidator.exe : 0x
C:\Windows\syswow64\msvcrt.dll : 0x75D70000 : 0x75D7C3E4
C:\Windows\syswow64\msvcrt.dll : 0x75D70000 : 0x75D836B6
C:\Program Files (x86)\Software Verification\C++ Memory Validator\memoryValidator.exe : 0x
C:\Windows\syswow64\kernel32.dll : 0x754D0000 : 0x754E3365
C:\Windows\SysWOW64\ntdll.dll : 0x77920000 : 0x77959F6D
C:\Windows\SysWOW64\ntdll.dll : 0x77920000 : 0x77959F40
C:\Windows\SysWOW64\ntdll.dll : 0x77920000 : 0x77959F40
```
**Help! I have a crash address but I don't know what the load address is? What do I do?**

You need to read about load addresses.

# **7.2 Decoding a relative crash address**

#### **Scenario:**

A customer has supplied you with a crash report containing a callstack with relative offsets from DLLs. The callstack also indicates which module relates to which address.

#### **Example Data:**

```
Exception code: C0000005 ACCESS_VIOLATION
Fault offset: 0x00036FA3 C:\WINDOWS\system32\MSVCRT.dll
Exception Parameters:
   0: 0x00000000 [Read Error]
   1: 0x5f8f2000 [Address]
Registers:
   EAX:B3BEB6D4
  EBX:5F8CB6C8
  ECX:150BE5B5
  EDX:00000000
  ESI:5F8F2000
  EDI:01B98DEC
  CS:EIP:001B:77C46FA3
   SS:ESP:0023:0012F158 EBP:0012F160
  DS:0023 ES:0023 FS:003B GS:0000
  Flags:00010212
```
StackTrace

```
C:\WINDOWS\system32\MFC42u.DLL : 0x0000270a
C:\Program Files\Software Verification\Memory Validator\memoryValidator.exe : 0x000db989
C:\Program Files\Software Verification\Memory Validator\memoryValidator.exe : 0x000db1f8
C:\Program Files\Software Verification\Memory Validator\memoryValidator.exe : 0x00121a83
C:\Program Files\Software Verification\Memory Validator\memoryValidator.exe : 0x00121b7e
C:\Program Files\Software Verification\Memory Validator\memoryValidator.exe : 0x00174ec5
C:\Program Files\Software Verification\Memory Validator\memoryValidator.exe : 0x00175094
C:\WINDOWS\system32\MFC42u.DLL : 0x00013724
C:\WINDOWS\system32\MFC42u.DLL : 0x00014245
C:\WINDOWS\system32\MFC42u.DLL : 0x00001b31
C:\WINDOWS\system32\MFC42u.DLL : 0x0008cba7
```
This is data from a real crash many years ago.

#### **Question:**

There are no DLL load addresses and the addresses aren't addresses, but offsets from the start of a DLL. How do you decode these relative offsets?

#### **Answer:**

In the above data we can see a callstack containing entries for mfc42u.dll, and memoryValidator.exe.

All the modules are Microsoft DLLs except for the EXE, which is part of C++ Memory Validator, one of our tools.

To decode these values, we load memoryValidator.exe into DWARF Browser.exe, then for each symbol we take the following actions.

For our purposes here, we're going to show how to convert one symbol. We're going to use the first symbol from memoryValidator.exe in the example data above.

C:\Program Files\Software Verification\Memory Validator\memoryValidator.exe : 0x000db989

The relative address (or offset) is 0x000db989. We don't know the DLL load address.

From the Query menu choose **Find Symbol with DLL Relative Address...**.

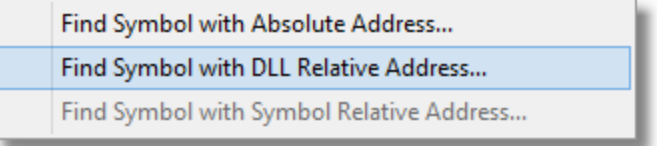

The Query Symbol by Absolute Address dialog is displayed.

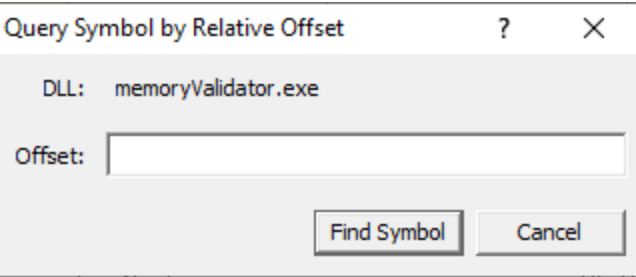

Type the relative address into the Offset field. Prefix any hexadecimal addresses with 0x.

Click the **Find Symbol** button.

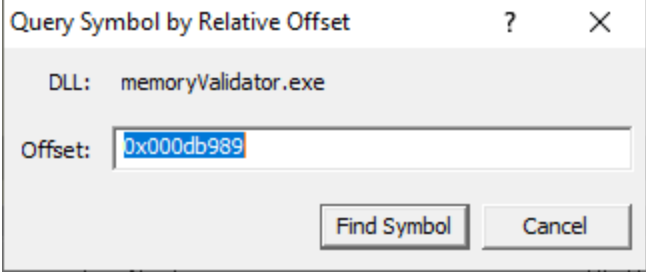

The appropriate location in the code is found and displayed. In this example DWARF Browser could not locate the source code (as the file location is not valid on this machine)

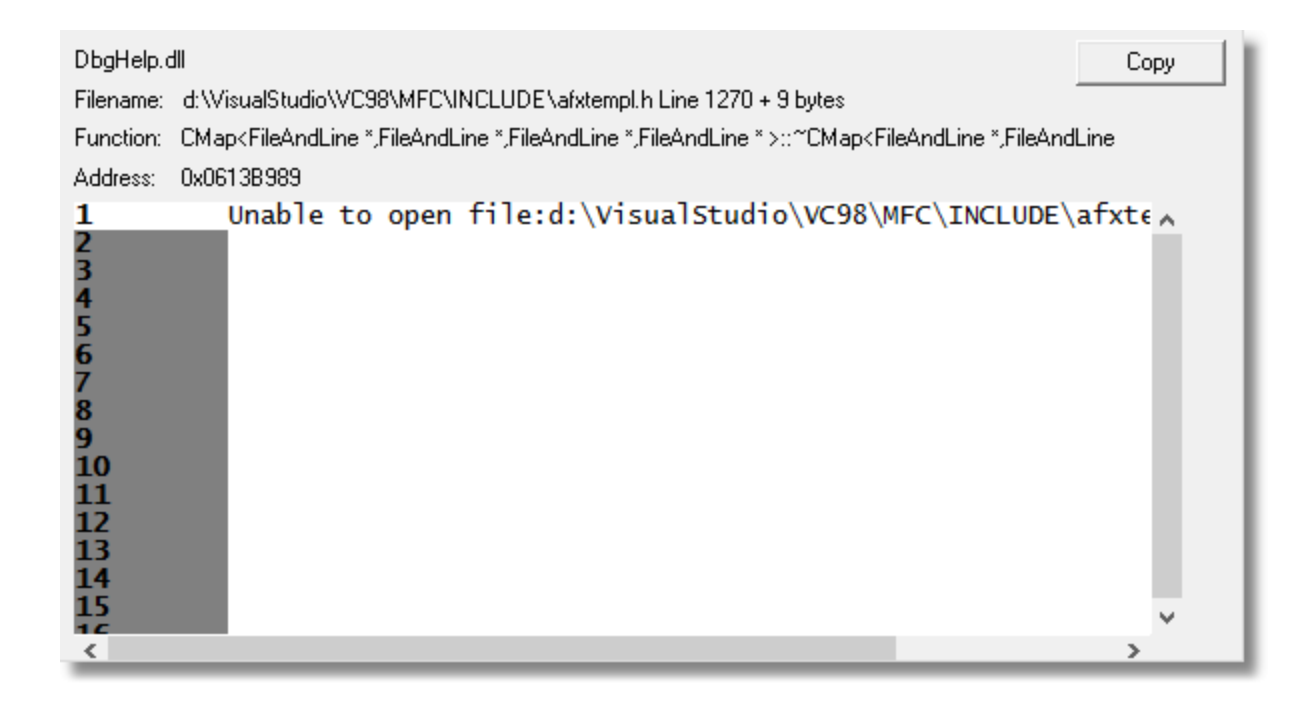

#### **Results**:

Repeating the process for the data shown above resulted in this information.

```
Exception code: C0000005 ACCESS_VIOLATION
Fault offset: 0x00036FA3 C:\WINDOWS\system32\MSVCRT.dll
Exception Parameters:
  0: 0x00000000 [Read Error]
  1: 0x5f8f2000 [Address]
Registers:
  EAX:B3BEB6D4
   EBX:5F8CB6C8
  ECX:150BE5B5
  EDX:00000000
  ESI:5F8F2000
  EDI:01B98DEC
  CS:EIP:001B:77C46FA3
  SS:ESP:0023:0012F158 EBP:0012F160
  DS:0023 ES:0023 FS:003B GS:0000
  Flags:00010212
```
StackTrace

```
C:\WINDOWS\system32\MFC42u.DLL : 0x0000270a
C:\Program Files\Software Verification\Memory Validator\memoryValidator.exe : 0x000db989
C:\Program Files\Software Verification\Memory Validator\memoryValidator.exe : 0x000db1f8
C:\Program Files\Software Verification\Memory Validator\memoryValidator.exe : 0x00121a83
C:\Program Files\Software Verification\Memory Validator\memoryValidator.exe : 0x00121b7e
C:\Program Files\Software Verification\Memory Validator\memoryValidator.exe : 0x00174ec5
C:\Program Files\Software Verification\Memory Validator\memoryValidator.exe : 0x00175094
C:\WINDOWS\system32\MFC42u.DLL : 0x00013724
C:\WINDOWS\system32\MFC42u.DLL : 0x00014245
C:\WINDOWS\system32\MFC42u.DLL : 0x00001b31
C:\WINDOWS\system32\MFC42u.DLL : 0x0008cba7
```
# **7.3 Decoding a symbol relative crash address**

#### **Scenario:**

A customer has supplied you with a crash report containing a callstack with symbol relative offsets from DLLs. The callstack also indicates which module relates to which address.

#### **Example Data:**

```
ntoskrnl.exe!KeSynchronizeExecution+0x2246
ntoskrnl.exe!KeWaitForMultipleObjects+0x135e
ntoskrnl.exe!KeWaitForMultipleObjects+0xdd9
ntoskrnl.exe!KeWaitForSingleObject+0x373
ntoskrnl.exe!KeStallWhileFrozen+0x1977
ntoskrnl.exe!_misaligned_access+0x13f9
ntoskrnl.exe!KeWaitForMultipleObjects+0x152f
ntoskrnl.exe!KeWaitForMultipleObjects+0xdd9
ntoskrnl.exe!KeWaitForSingleObject+0x373
ntoskrnl.exe!NtWaitForSingleObject+0xb2
ntoskrnl.exe!setjmpex+0x34a3
ntdll.dll!ZwWaitForSingleObject+0xa
KERNELBASE.dll!WaitForSingleObjectEx+0x98
svlcoveragevalidatorstub_x64.dll!sendCommandLineAndStartTimeToGUI+0x2868
svlcoveragevalidatorstub_x64.dll!setValidatorFeedbackHookingComplete+0x1fa6
svlcoveragevalidatorstub_x64.dll!svl_sendMessageRawToUserInterface+0x21837
svlcoveragevalidatorstub_x64.dll!svl_sendMessageRawToUserInterface+0x218cb
KERNEL32.DLL!BaseThreadInitThunk+0x22
ntdll.dll!RtlUserThreadStart+0x34
```
This is real data from a bug at Software Verify Ltd. This is one thread from many in a dump relating to a deadlock bug we were investigating.

#### **Question:**

How do you decode these symbol relative offsets?

#### **Answer:**

In the above data we can see a callstack containing entries for ntoskrnl.exe, ntdll.dll, kernelbase.dll, kernel32.dll and svlcoveragevalidatorstub\_x64.dll.

All the modules are Microsoft DLLs except for one DLL, which is part of C++ Coverage Validator, one of our tools.

To decode these values, we load svlCoverageValidatorStub\_x64.dll into DWARF Browser.exe (64 bit), then for each symbol we take the following actions.

For our purposes here, we're going to show how to convert one symbol. We're going to use the first symbol from svlCoverageValidatorStub\_x64.dll in the example data above.

svlcoveragevalidatorstub\_x64.dll!sendCommandLineAndStartTimeToGUI+0x2868

Type the symbol name into the **Name Filter** field, then click **Filter**. This makes it easy to find the symbol we want.

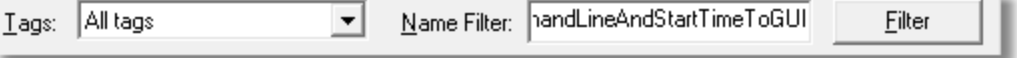

Once we have found the symbol, right click on the symbol to display the context menu and choose **Offset from this symbol...**.

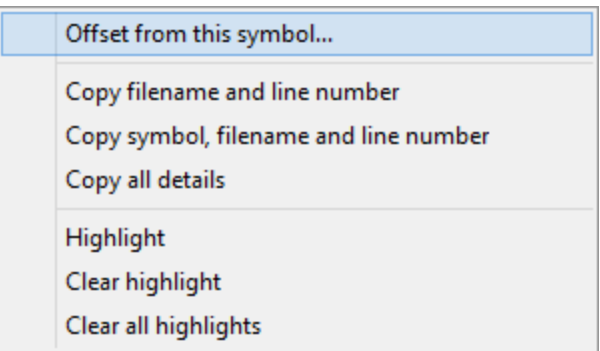

An alternate method is to click on the symbol to select it, then from the Query menu choose **Find Symbol with Symbol Relative Address...**.

Or, from the Query menu choose **Find Symbol with Symbol Relative Address...** then choose the symbol you want from the combo box.

> Find Symbol with Absolute Address... Find Symbol with DLL Relative Address... Find Symbol with Symbol Relative Address...

Type the offset into the dialog (hex values must be prefixed with 0x) and click OK.

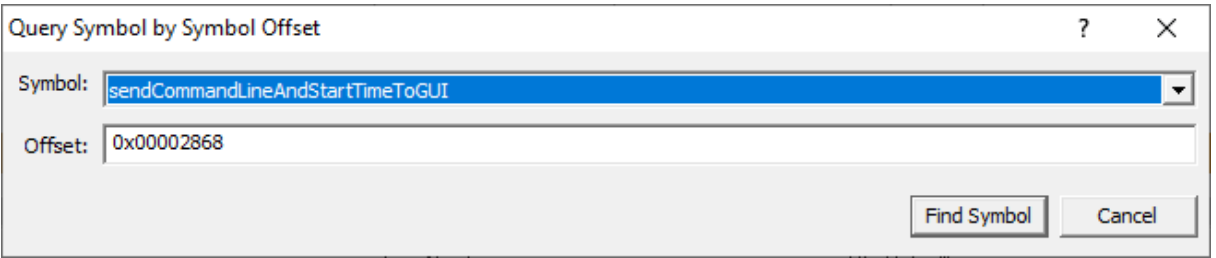

The appropriate location in the code is found and displayed.

![](_page_38_Picture_242.jpeg)

#### **Results**:

Repeating the process for the data shown above resulted in this information.

```
svlcoveragevalidatorstub_x64.dll!sendCommandLineAndStartTimeToGUI+0x2868 sendWorkerEx::sendWorkerProc sendworkerex.cpp 250
svlcoveragevalidatorstub_x64.dll!setValidatorFeedbackHookingComplete+0x1fa6 stubSend
svlcoveragevalidatorstub_x64.dll!svl_sendMessageRawToUserInterface+0x21837 memcpy
svlcoveragevalidatorstub_x64.dll!svl_sendMessageRawToUserInterface+0x218cb wcscpy
```
# **7.4 Decoding an Event Viewer XML crash log**

#### **Scenario:**

A customer has supplied you with data from Windows Event Viewer about a crash. The log contains XML and you don't know which values are relevant.

The event log data will have a provider name of "Windows Error Reporting" or "Application Error".

The XML data is found on the "Details" tab with the XML View radio box selected.

#### **Example Data:**

```
<Event xmlns="http://schemas.microsoft.com/win/2004/08/events/event">
  <System>
    <Provider Name="Windows Error Reporting" />
    <EventID Qualifiers="0">1001</EventID>
    <Level>4</Level>
    <Task>0</Task>
    <Keywords>0x80000000000000</Keywords>
    <TimeCreated SystemTime="2020-02-10T17:39:08.000000000Z" />
    <EventRecordID>260219</EventRecordID>
    <Channel>Application</Channel>
    <Computer>hydra</Computer>
    <Security />
  </System>
  <EventData>
    <Data>2023787729086567941</Data>
    <Data>1</Data>
    <Data>APPCRASH</Data>
    <Data>Not available</Data>
    <Data>0</Data>
    <Data>testDeliberateCrash.exe</Data>
    <Data>1.0.0.1</Data>
    <Data>5e419525</Data>
    <Data>testDeliberateCrash.exe</Data>
    <Data>1.0.0.1</Data>
    <Data>5e419525</Data>
    <Data>c0000005</Data>
    <Data>000017b2</Data>
    <Data />
    <Data />
    <Data>C:\Users\stephen\AppData\Local\Temp\WERA14E.tmp.WERInternalMetadata.xml</Data>
    <Data>C:\Users\stephen\AppData\Local\Microsoft\Windows\WER\ReportArchive\AppCrash_testDelibera
    <Data />
    <Data>0</Data>
    <Data>3cc45263-4c2c-11ea-83d3-001e4fdb3956</Data>
    <Data>0</Data>
    <Data>54756af49aec84f97c15f03794ffd605</Data>
  </EventData>
</Event>
```
This is data from a test program that is designed to crash.

#### **Question:**

There the event log indicates a DLL, but no load address, two different addresses, an exception code and an offset from the start of the DLL. How do you decode this relative offset?

#### **Answer:**

DWARF Browser has an option specifically for this occasion.

The XML data indicates the crash happened in **testDeliberateCrash.exe**. Load this into DWARF Browser being sure to load the correct build version so that symbols match the crash addresses.

From the Query menu choose **Find Symbol from Event Viewer XML crash log...**.

Find Symbol with Absolute Address... Find Symbol with DLL Relative Address... Find Symbol with Symbol Relative Address... Find Symbol from Event Viewer XML crash log...

The Query Symbol by Absolute Address dialog is displayed.

![](_page_40_Picture_95.jpeg)

Paste the XML data from the Event Viewer into the text field.

Click the **Find Symbol** button.

![](_page_41_Figure_1.jpeg)

The appropriate location in the code is found and displayed.

![](_page_41_Picture_112.jpeg)

# **7.5 What is a load address?**

A load address is the address at which a DLL loads.

All versions of Microsoft Windows load modules (.dll, .exe) into address space that is reserved using a call to VirtualAlloc().

The allocation of VirtualAlloc() can be queried by calling Win32 API GetSystemInfo() and examining the value returned in **dwAllocationGranularity**. For all versions of Microsoft Windows this has been 64KB.

#### **Why is the load address important?**

The load address is important because without it we can't calculate the offset inside the DLL so that we can obtain a symbol.

That's why a crash address with no DLL Load Address isn't very useful - we don't know which DLL the crash is in, nor do we know where the DLL was loaded.

#### **But I don't have a load address. What can I do?**

Depending upon how your module (DLL/EXE) was built we may be able to guess the correct load address.

If the OS you are using is Windows XP or earlier, we can guess the address.

#### **First a brief chat about Address Space Layout Randomisation...**

If the OS you are using is Windows Vista or later, we may not be able to guess the load address. The reason this is not precise is because something known as Address Space Layout Randomisation (ASLR) was introduced with Microsoft Vista to improve security against many malicious computer attacks. Any program built with ASLR enabled when run on Vista (or later) will have the load address for all modules (including the .exe) randomised, making guessing the load address a waste of time.

ASLR is enabled by the /DYNAMICBASE in the linker settings of Visual Studio.

If you are using Visual Studio 2005 or earlier this setting is not available, your program is not affected by ASLR.

If you are using Visual Studio 2008 or later you will need to check to see if this option is present. If it is not present, your program is not affected by ASLR.

If you are not using Visual Studio to build your program then you may not be affected by this option, consult your compiler/linker documentation.

#### **If your program is not affected by ASLR...**

We can try to guess the load address of your DLL/EXE. We can do this regardless of which compiler/linker you used to build your program. All the programs I mention here are free to download at the time of writing this help file.

#### **VM Validator**

https://www.softwareverify.com/cpp-virtual-memory.php

This works for 32 bit and 64 bit programs.

Method 1

- · Start your program using VM Validator or attach to your running program with VM Validator.
- · On the Summary tab, inspect the DLLs sub tab in the lower half of the display.
- · Find the DLL name in the DLL column.
- · The load address is the value in the Address column.

![](_page_43_Picture_426.jpeg)

#### Method 2

- · Start your program using VM Validator or attach to your running program with VM Validator.
- · Go to the Paragraphs tab.
- · Find any purple entry, check the DLL name in the Description field.
- · The load address is the value in the Address column.

![](_page_43_Picture_427.jpeg)

In the example above, for dbgHelpBrowser.exe, the load address is 0x00400000.

#### **Process Explorer**

https://technet.microsoft.com/en-us/sysinternals/processexplorer.aspx

This works for 32 bit and 64 bit programs.

- · Start your program
- · Start Process Explorer. *If your program is a service or runs as administrator you'll need to start Process Explorer as administrator.*
- · In Process Explorer, enable View -> Show Lower Pane. Then for View -> Lower Pane Window, choose DLLs.
- · Select your program in the top window.
- · Find your DLL in the bottom window. Right click. Choose Properties from the Context menu.

![](_page_44_Picture_102.jpeg)

· In the Properties dialog, read the load address.

![](_page_45_Picture_141.jpeg)

In the example above, for dbgHelpBrowser.exe, the load address is 0x00400000.

## **Visual Studio** (any version)

https://www.visualstudio.com/

- · Start Visual Studio.
- · From the Project menu, choose File -> Open -> Solution. Choose your executable.
- · From the Debug menu, choose Start Debugging.
- · From the Debug menu, choose Windows -> Modules.

· In the Modules window, find your DLL, then read the Address column.

![](_page_46_Picture_168.jpeg)

In the example above, for threadLockChecker.exe, the load address is 0x00130000.

#### **WinDbg**

https://msdn.microsoft.com/en-gb/library/windows/hardware/ff551063(v=vs.85).aspx

- · Start WinDbg
- · From the File menu, choose Open Executable. Choose your executable.
- · Type lm, then press return.
- · All modules are listed. Find your module. The start address is the load address.

![](_page_47_Picture_146.jpeg)

In the example above, for threadLockChecker.exe, the load address is 0x00130000.

#### **Final Comments**

OK, you should now know how to find the load address of a DLL or an EXE (or any module type). Remember that a load address obtained this way is only valid for symbol decoding if the executable doesn't have ASLR applied to it.

If your crash reporting code only grabs crash addresses and not DLL load addresses, you need to update your code so that you grab DLL load addresses at the time of the crash. That way you know for sure what the load addresses were and you won't have to guess the load addresses in future.

![](_page_49_Figure_0.jpeg)

# **8 Command Line Interface**

DWARF Browser can be used from the command line as well as with the GUI.

The command line options allow you to view DWARF debug information that is embedded in an executable file, and optionally highlight a symbol at a specified offset.

#### **/fileName**

Specifies the module to load. This is typically a .exe or a .dll.

/fileName path-to-executable

Example: /fileName e:\om\c\test\release\test.exe

#### **/offset**

Specifies an offset inside the executable. DWARF Browser will highlight the symbol that occupies this location.

Typically this offset will be calculated from a crash location.

For example:

If a DLL is loaded at 0x00400000 and a crash happens at 0x00420192, the offset is calculated by subtracting the DLL load address from the crash address.

That is: 0x00420192 - 0x00400000, which gives 0x00020192.

The offset is 0x00020192.

The offset must be specified in hexadecimal with a leading 0x.

/offset value

Example: /offset 0x00020192

### **Example Command Line**

#### 32 bit applications

dwarfBrowser.exe /fileName e:\test\release\test.exe /offset 0x00020192

64 bit applications

dwarfBrowser\_x64.exe /fileName e:\test\release\test.exe /offset 0x00020192

![](_page_52_Picture_0.jpeg)